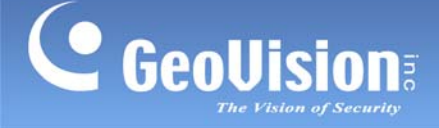

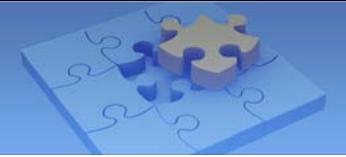

# **GV-Remote View for use with Blackberry Smartphones**

With the GV-Remote View V1.1 and V1.2, you can remotely view live video, force output devices to be triggered, and start and stop monitoring from your BlackBerry phone.

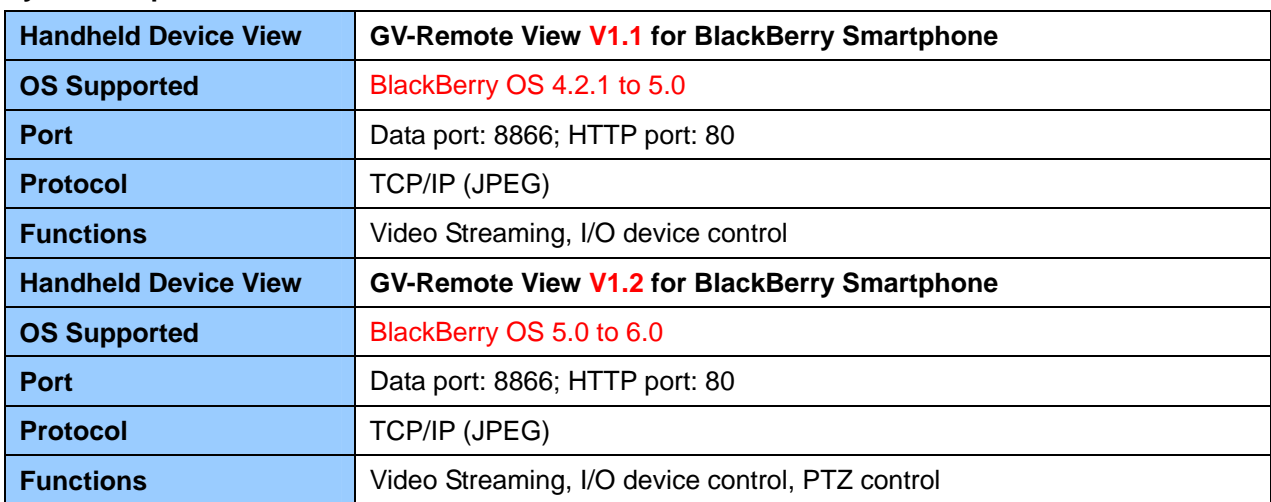

#### **System Requirements for GV-Remote View:**

## **Installing GV-Remote View**

**Important:** The version of GV-Remote View program on the software DVD is V1.0. To download GV-Remote View of version 1.1 and 1.2, please click [Here](http://www.geovision.com.tw/english/5_4_bbview.asp).

- 1. Insert the Surveillance System Software DVD into the computer. It runs automatically and a window pops up.
- 2. Click **Install V 8.4.0.0 System**, select **BlackBerry Smartphone Viewer**, and follow the on-screen instructions to complete the instillation. The default installation directory is **C:\BBView**.
- 3. Through the synchronization program such as Desktop Manager, install **BBViewV1.alx** from the created installation directory to your BlackBerry. Consult the BlackBerry phone user's manual for how to install a program to the phone.

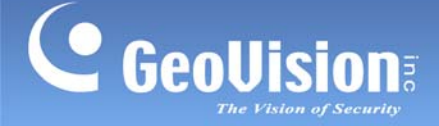

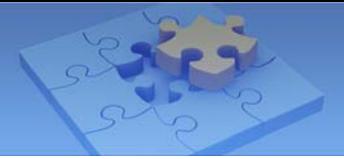

# **Activating the GV-Remote View Function**

To allow remote access to GV-System, enable the **Create JPEG/GIF file(s)** function on the WebCam Server. On the main screen, click the **Network** button, select **WebCam Server**, click the **JPG** tab, and select **Create JPEG/GIF file(s)**. For details, see *General Settings* in *WebCam Server Settings* earlier in this chapter.

#### **Connecting to GV-System**

To connect your BlackBerry phone to GV-System, follow these steps:

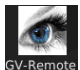

- 1. Click the **GV-Remote View** icon **SV-Remote** on your phone. The welcome page appears.
- 2. Select **Create Live Connection**. The Login page appears.

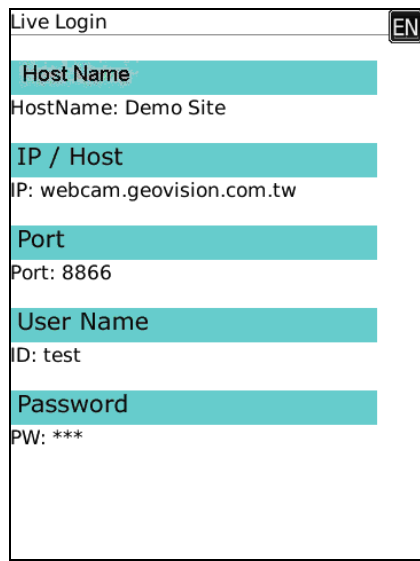

3. Enter the IP address, port value (default value is 8866), a username and a password to log in GV-System.

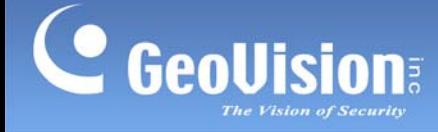

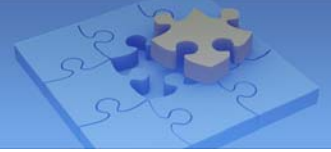

4. Select **Connect** to start. Once the connection is established, the Camera List appears.

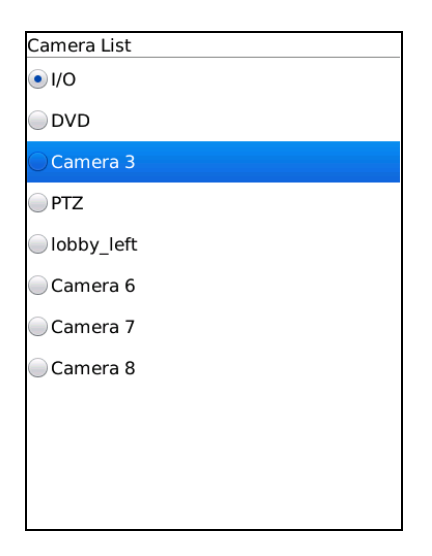

- 5. Select the desired camera and select **OK** to access the live view.
- 6. To change to another camera, select **Change Camera** and follow Step 5.

#### **Forcing Outputs**

1. To force any connected output devices, select a camera from the Camera List and select **IO Module**. The IO Module List appears.

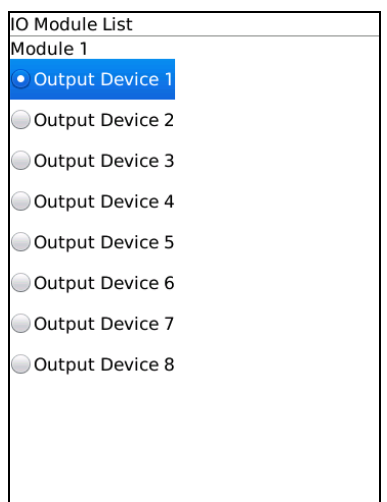

- 2. Scroll down to select the desired output device on the list, and push in the scroll wheel to select **Force Output**.
- 3. To force another output device, select **IO Module** again and repeat step 2.

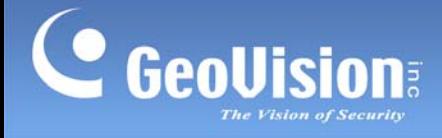

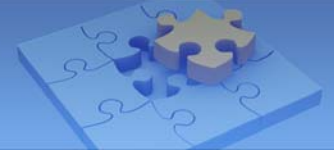

# **PTZ Control**

1. To access the PTZ functions, select a camera from the Camera List and select **PTZ control**. The PTZ control panel appears.

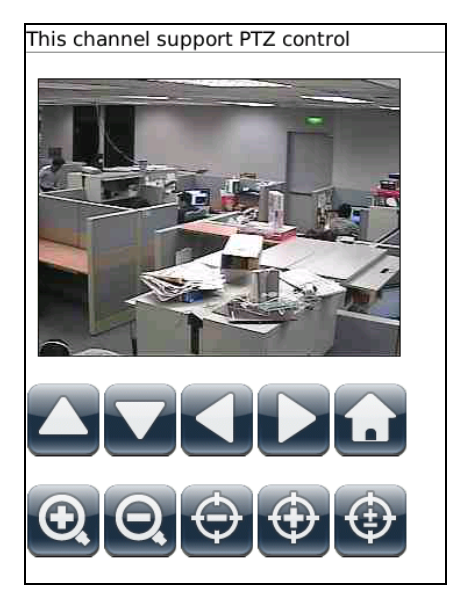

2. You can tap the direction buttons  $\Box \Box$  and the zoom buttons  $\Box \Box$  to control the camera. Tap the home button  $\bigodot$  to return to home position. You can also adjust the focus of the camera using the focus buttons  $\bigoplus \overline{\bigoplus}$  or tap the autofocus button  $\bigoplus$ .

**Note:** The PTZ control function is only supported in GV-Remote View V1.2.